Bill payment system has 2 main screens, Bill Pay and Payments.

Bill Pay or Payee Screen Info: From the payee screen you can tell which payments are going out electronically ( ) or by paper check ( ). You can also create or edit a recurring payment schedule for a payee by clicking the circular arrow ( ). This is also the screen you will create payments (see scheduling payments below). You can use the search field to find a specific payee by name or click on the letter at the top of the screen to jump to your payees that begin with that letter.

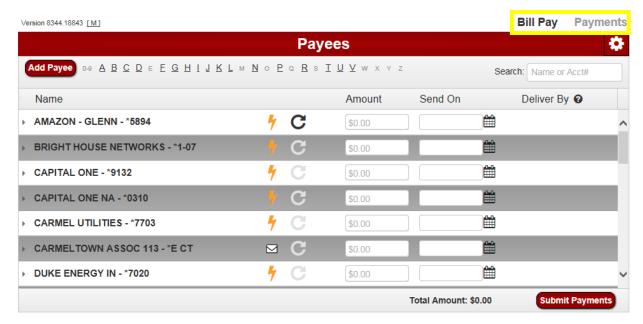

**Payments Screen Info:** On the Payments screen, you can view, edit, and cancel scheduled payments (see below), and you can view details on processed payments (see below). You can also export or print your scheduled/processed payments by clicking on the button in the top right corner.

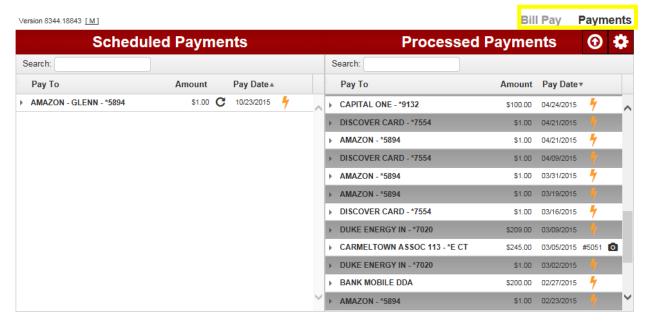

Creating New Payee: To create a new payee, click the button.

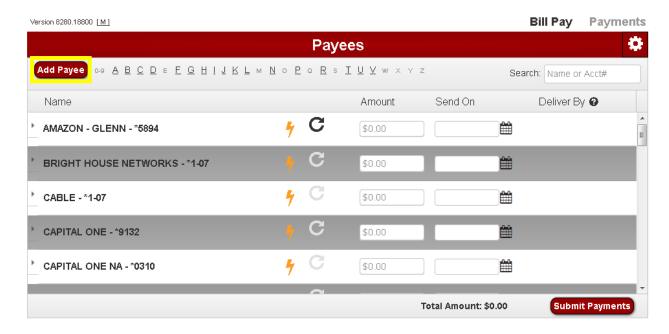

From the Add Payee screen, complete the information needed to create your new payee (name, address, and account number) then choose the Add button.

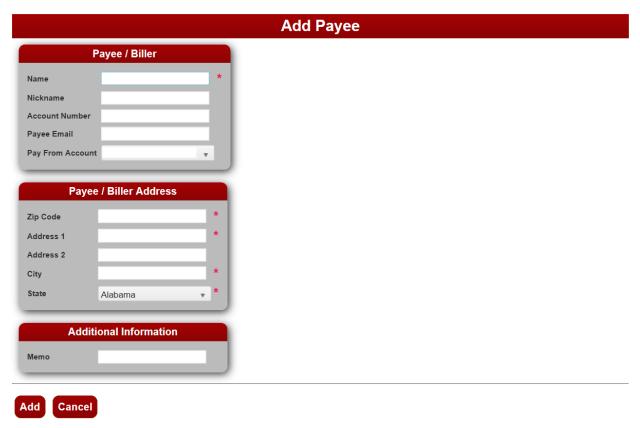

**Editing Existing Payee:** To edit an existing payee, click the grey arrow in front of the payee name and chose the edit link.

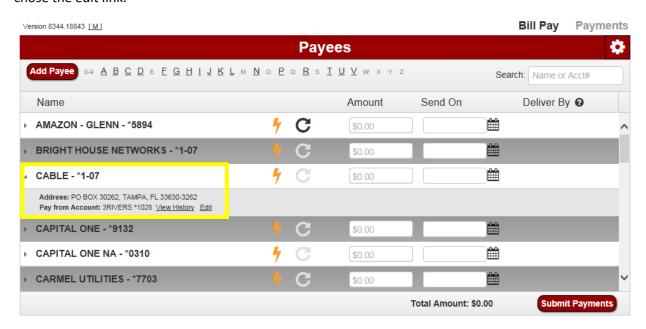

From the Edit Payee screen you can edit any of the fields for a payee or delete the payee completely.

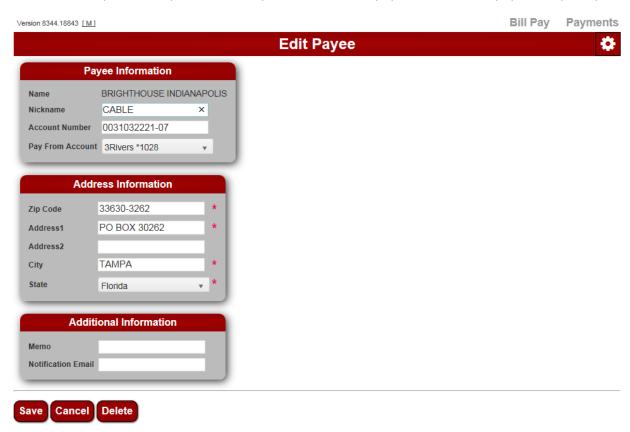

**Creating/Editing Recurring Payments:** From the payee screen, click on the circular arrow (**C**) and complete the Payment Schedule screen below. The black circular arrow means a payment schedule exists and clicking on it will allow you to edit. A grey circular arrow means no payment schedule exists and clicking on it allows you to create one.

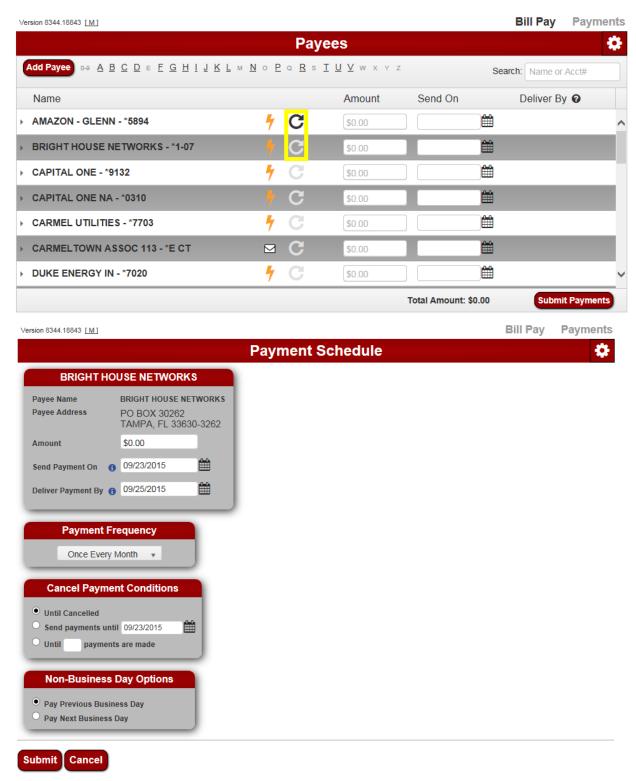

**Scheduling Payments:** When you are ready to schedule a payment key in the dollar amount of the payment and the date you would like the payment sent. The system will provide you the delivery date to your payee.

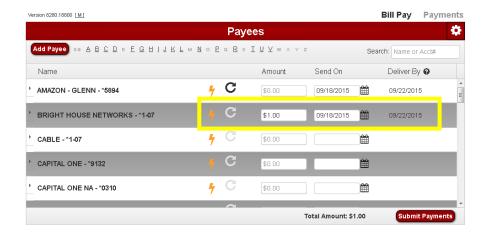

The submit payments screen allows you to choose a faster delivery method (for a fee).

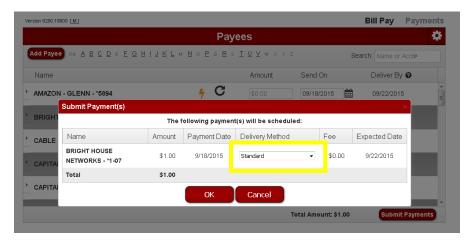

Once the delivery method has been chosen, click OK. You will be taken to the Payments screen where you will see the payment you just created under the scheduled payments section.

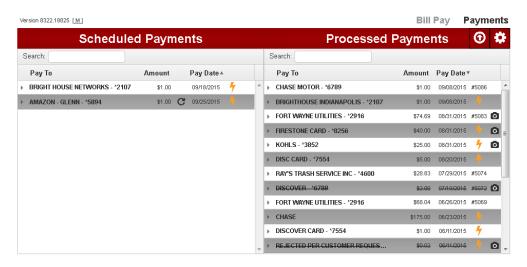

**Viewing Scheduled Payments:** When you click on the grey arrow in front of the payee name, you will see the detailed information for the scheduled payment. You have the option to Edit or Cancel the payment. You can also view your confirmation number.

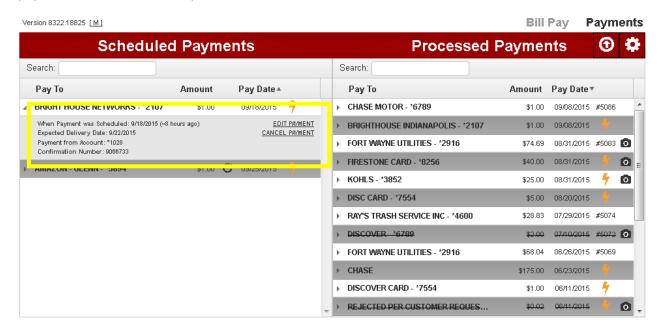

**Viewing Processed Payments:** By clicking on the grey arrow in front of the payee you will see options to view details and tracking. **Processed Payment History** will be archived for 7 years. Removing a payee will not remove them from the history file.

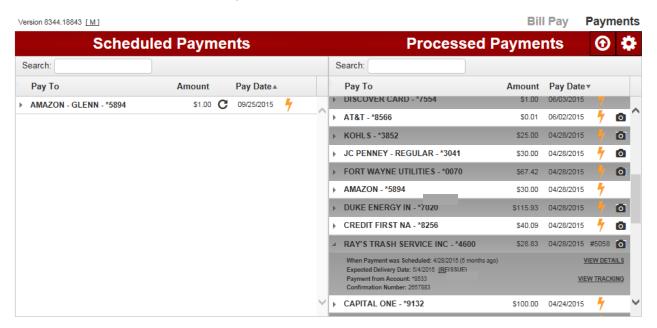

In the payment details, customers can view their tracking information for paper checks to determine where the check is in the USPS process. By clicking the camera icon next to the check number, you can see a picture of the bill if paid through picture pay. If you click on the check number, you will see a copy of the check that was mailed (for check payments only).

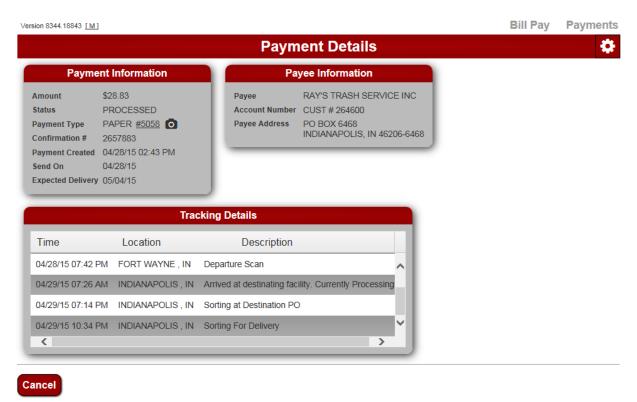

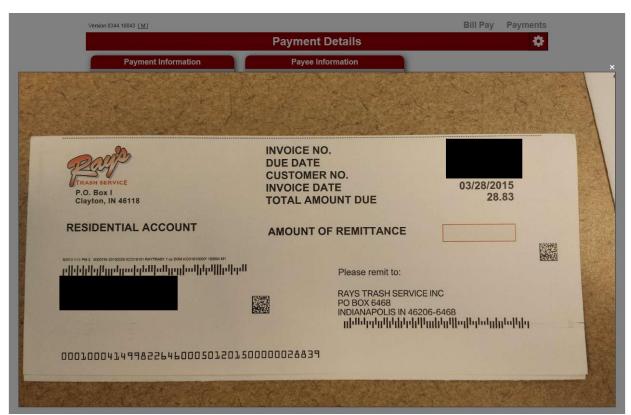

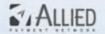

## Allied Bill Payment Service www.AlliedPayment.com

To receive future payments electronically Contact us at payments@AlliedPayment.com

0004149982

05/01/2015

03/28/2015

264600

28.83

մանիկինիկիկիկիոլնունունունիկիկիկիկիկինն

## Payment Coupon

P.O. Box I Clayton, IN 46118

Clayton, IN 45118

RESIDENTIAL ACCOUNT

INVOICE NO. DUE DATE CUSTOMER NO. INVOICE DATE TOTAL AMOUNT DUE

AMOUNT OF REMITTANCE

DOMESTICAL PROPERTY.

թիրիկորկություններություններ

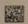

Please remit to:

RAYS TRASH SERVICE INC PO BOX 6468 INDIANAPOLIS IN 46206-6468 III-li-liplijiliplijilijilijiliplijinjilipliplipliplijilipliji

PE88500000414998226460005012015000000028839

ORIGINAL CHECK HAS A COLORED BACKGROUND PRINTED ON CHEMICAL REACTIVE PAPER - SEE BACK FOR DETAILS

JPMORGAN CHASE BANK, NA

NO.0000005058

DATE 4/28/2015

**AMOUNT** 

\$28.83

CREDIT TO ACCOUNT: Cust # 264600

PAY Twenty Eight and 83/100 DOLLARS.....

PAY TO THE ORDER OF: RAY'S TRASH SERVICE INC PO BOX 6468 INDIANAPOLIS IN 46206-6468

Customer Authorization on File Charles Glenn Bogan 2657883

\*00000005058\*

By clicking on the Up Arrow the information to be exported to CVS or Excel. You are not able to export by payee. However once export the file history you can sort the file by payee name.

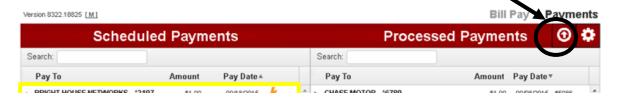

**Preferences:** By clicking on the gear icon in the top right corner of the screen, you can see the preferences page. On this page you can change your notification options (see below). Customer will not have the ability to alter their name or address as this information is based to us by the online banking provider. They can change their next check number or notification information.

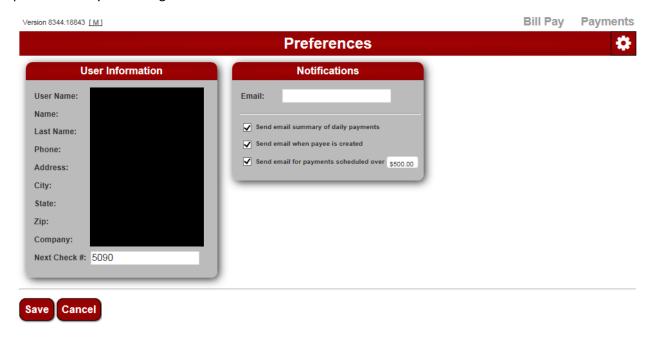